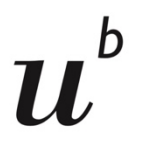

#### $\boldsymbol{b}$ **UNIVERSITY OF BERN**

# **Online Placement Test**

**Steps to course registration**

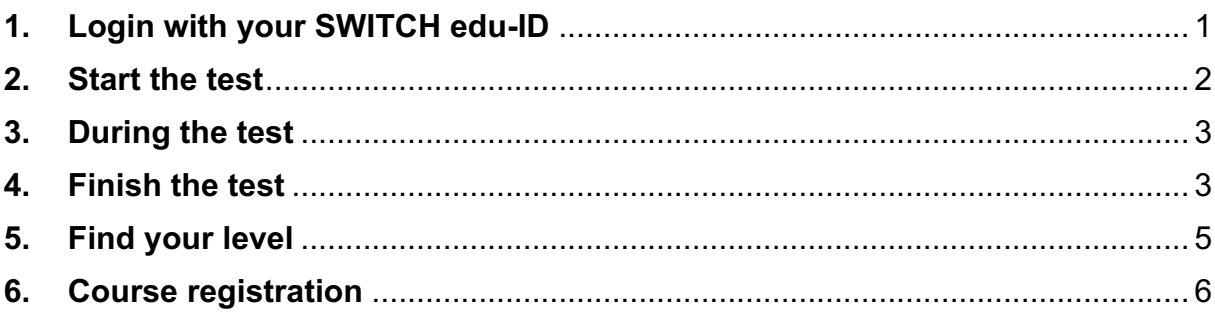

# **1. Login with your SWITCH edu-ID**

(Please have a look at the module "Campus Account, SWITCH edu-ID, KSL & Ilias" in case you do not know how to create your SWITCH edu-ID.)

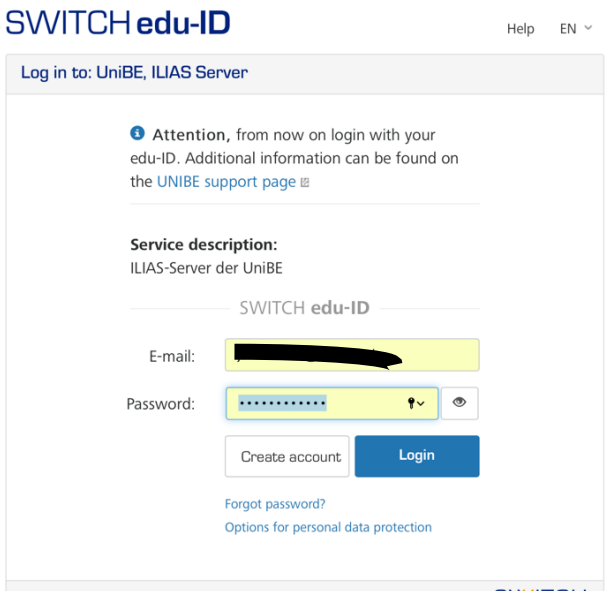

## **2. Start the test**

 $\triangleright$  At the bottom of the page, you find the link to open the first language test (starting with level A1.1 you will be forwarded to higher levels after having completed each test)

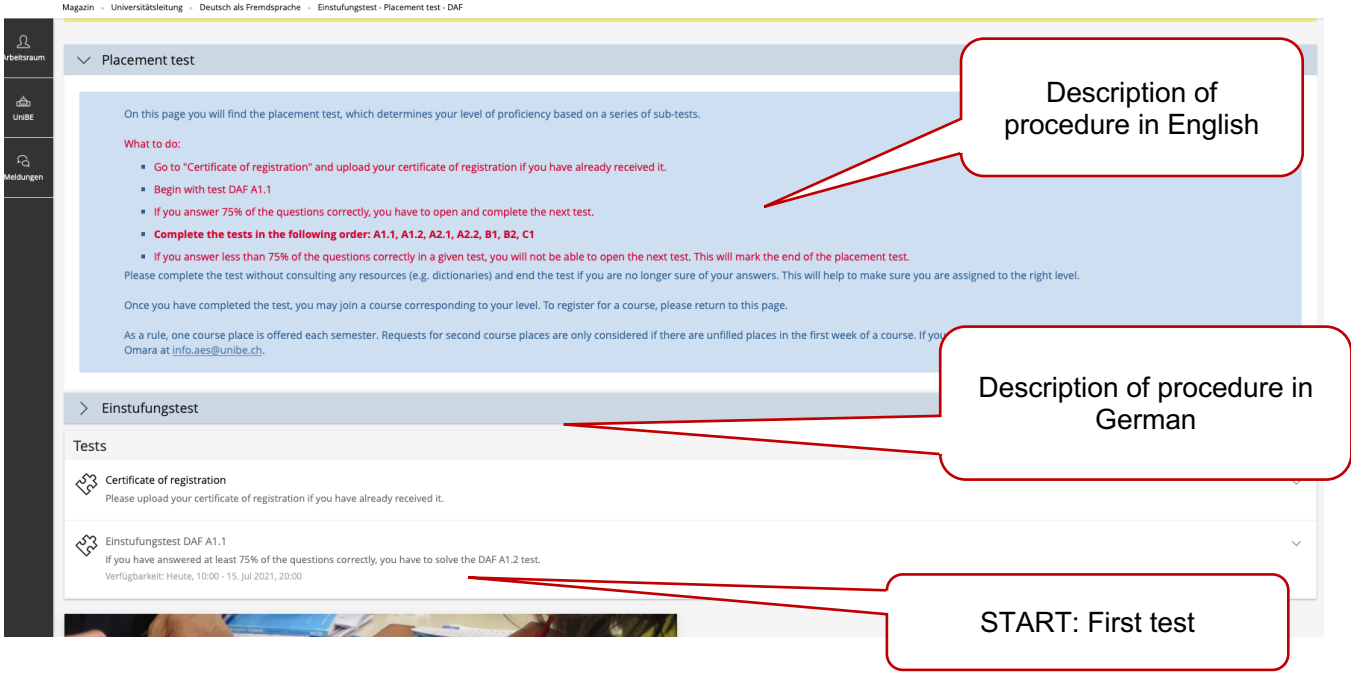

 $\triangleright$  To start the test, click "Test starten" in the little black box. You have 20 min to take the test, so please make sure you have enough time to complete it.

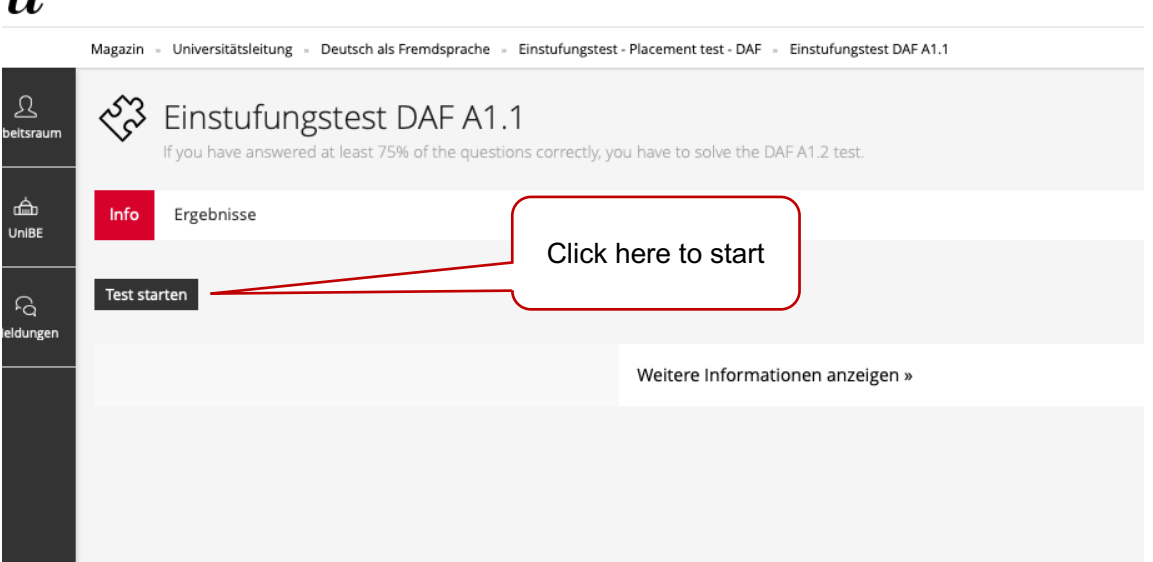

 $\boldsymbol{u}^{\textit{d}}$ ILIAS Universität Bern

### **3. During the test**

 $\triangleright$  Please do not consult any resources to make sure you are assigned to the right level.

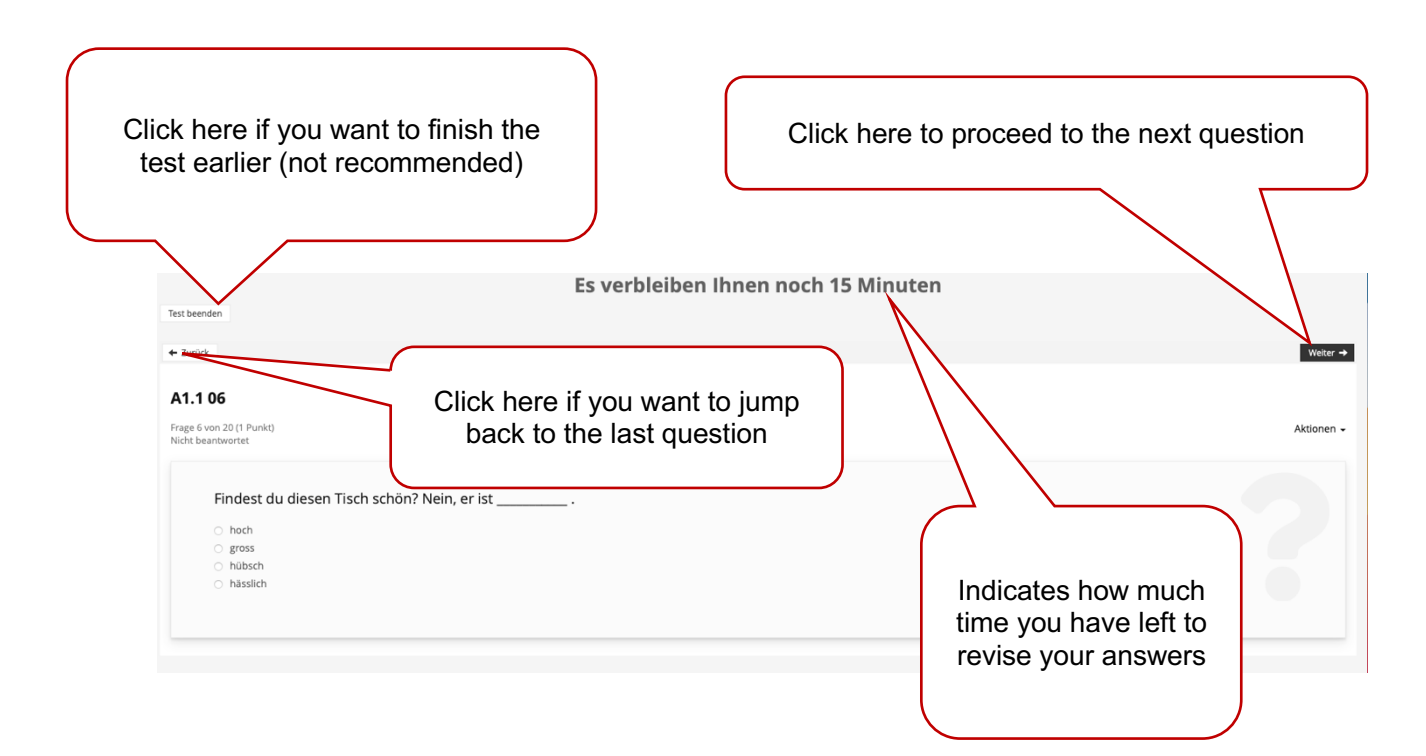

# **4. Finish the test**

 $\triangleright$  When you get to the last question you may choose to go through your answers again or end the test. To end the test, click "Test beenden" in the black box.

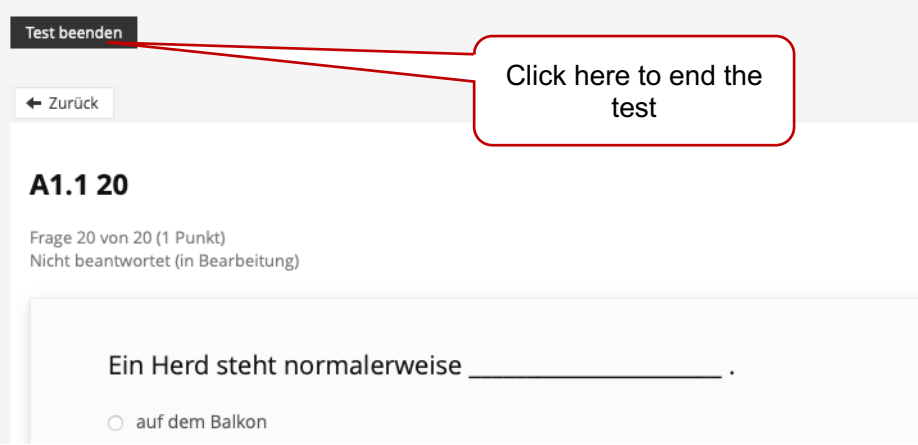

 $\triangleright$  You will then be asked to confirm your decision to end the test. After confirming you will not be able to alter any of your questions.

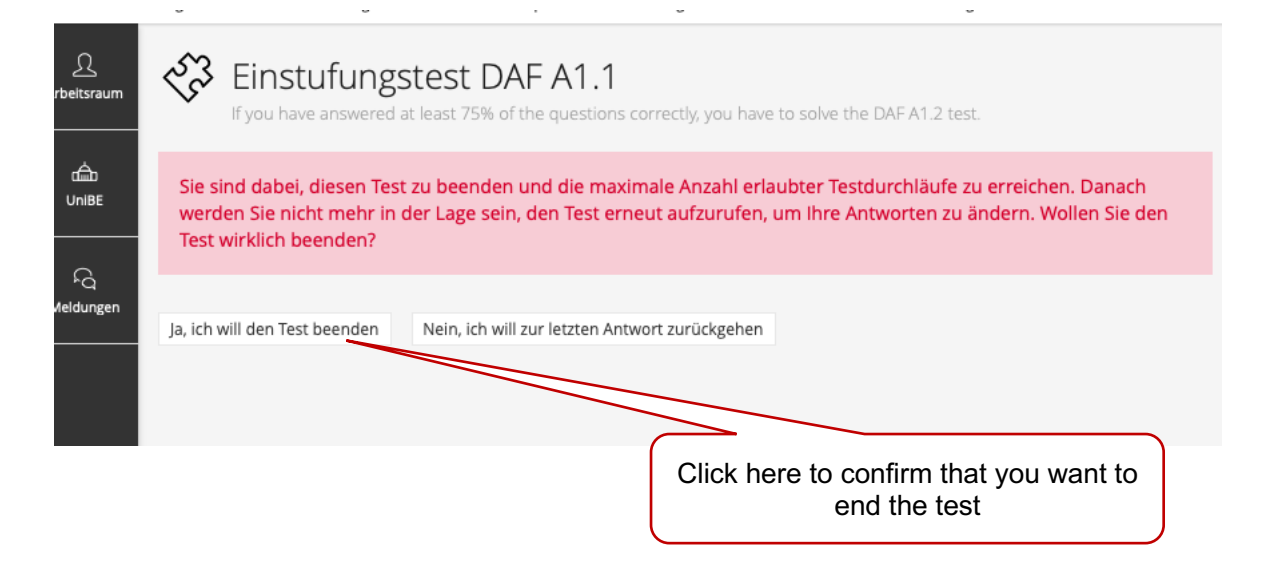

 $\triangleright$  On the next page you can see your results. The green bar indicates that you have passed the test and you can go to the next level. Go back to the landing page "Einstufungstest – Placement test – DAF" to take the next test.

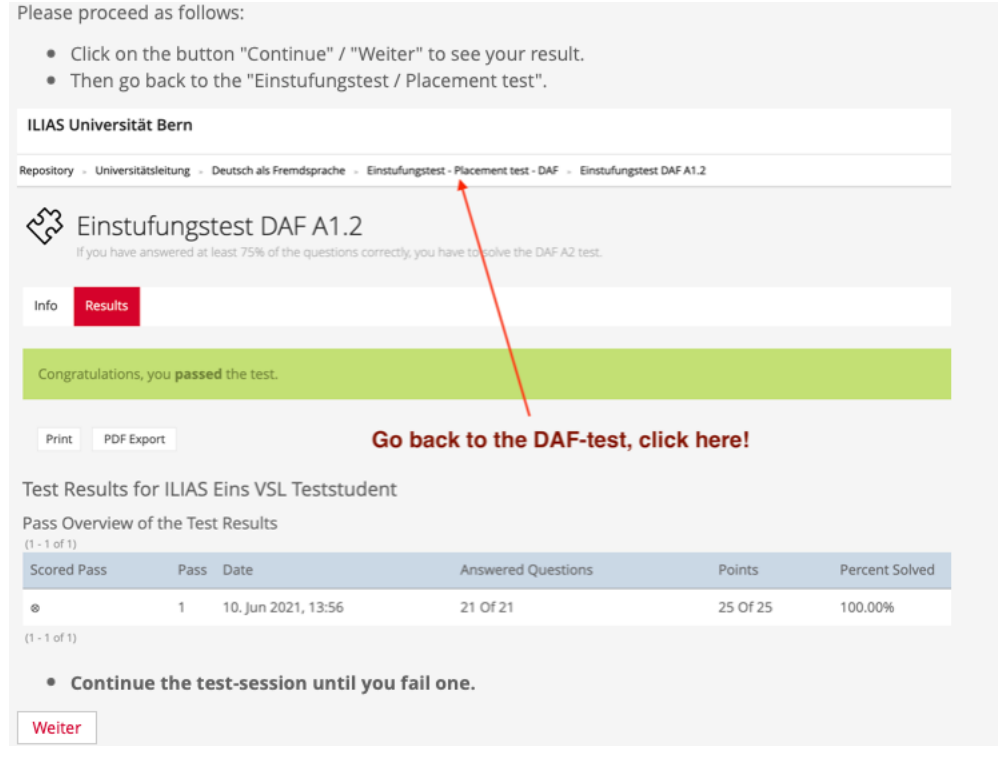

 $\triangleright$  As long as you pass a test, a new test window for the next higher level will open.

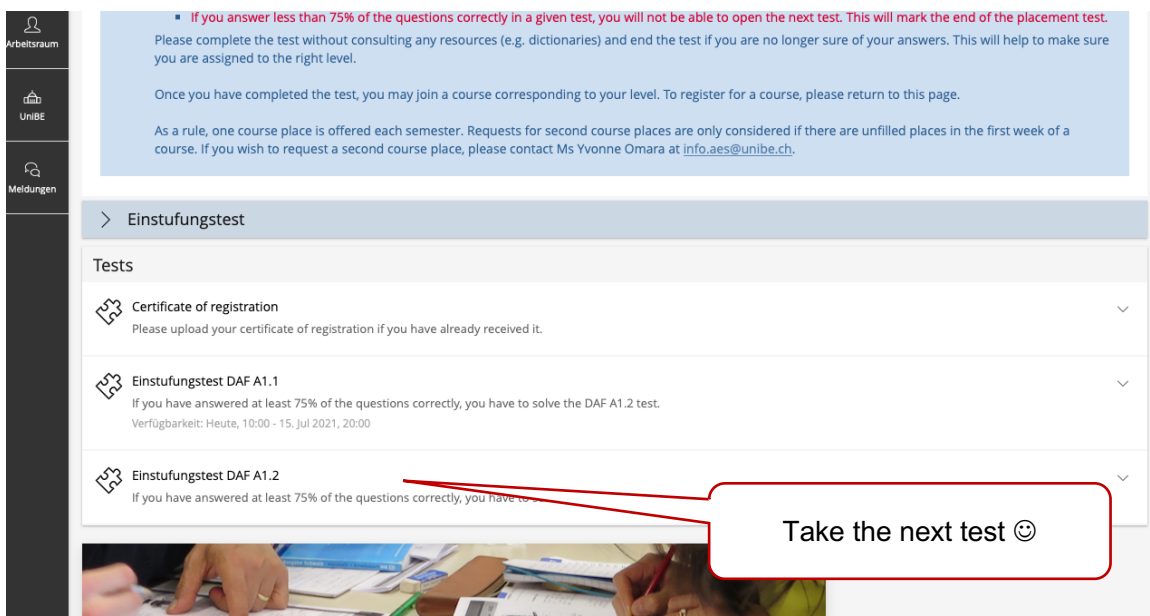

# **5. Find your level**

 $\triangleright$  There will be a moment where you do not pass a test. This will mark the level in which you should start your German language course. Go back to the landing page to register for it.

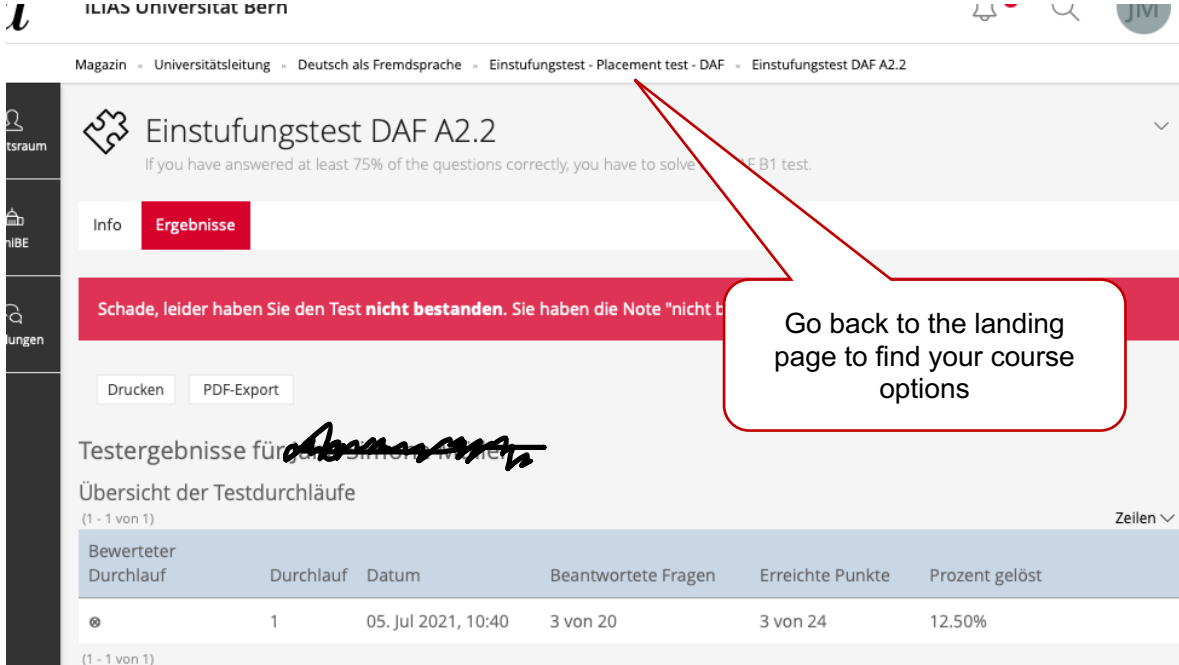

# **6. Course registration**

 $\triangleright$  At the bottom of the page, you will find a new window indicating the course which corresponds to your test results.

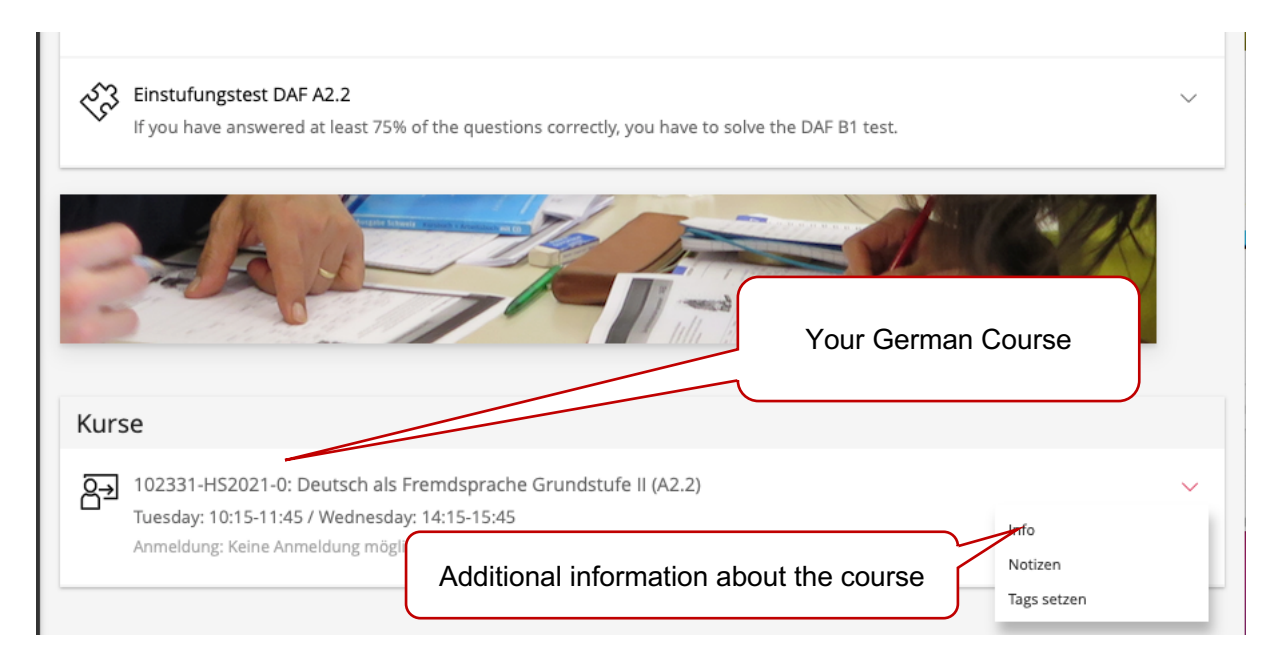

Ø If you want **to register for one of our semester courses**, please click on "join" in the dropdown menu of the course suggested to you.

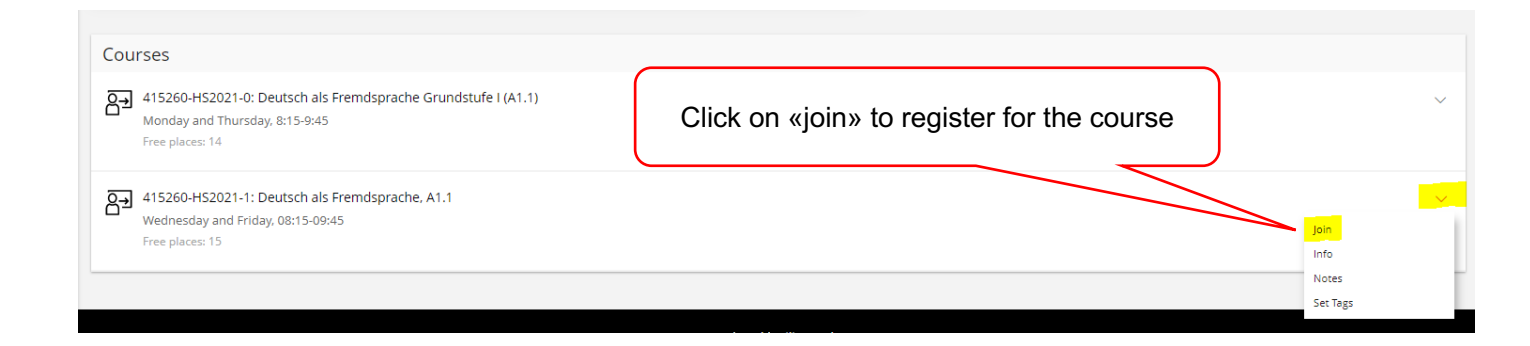

 $\triangleright$  Now you need to indicate your status (Ich bin Studierender der Uni Bern – I am student at the University of Bern) at the University of Berne and then click on "join" again.

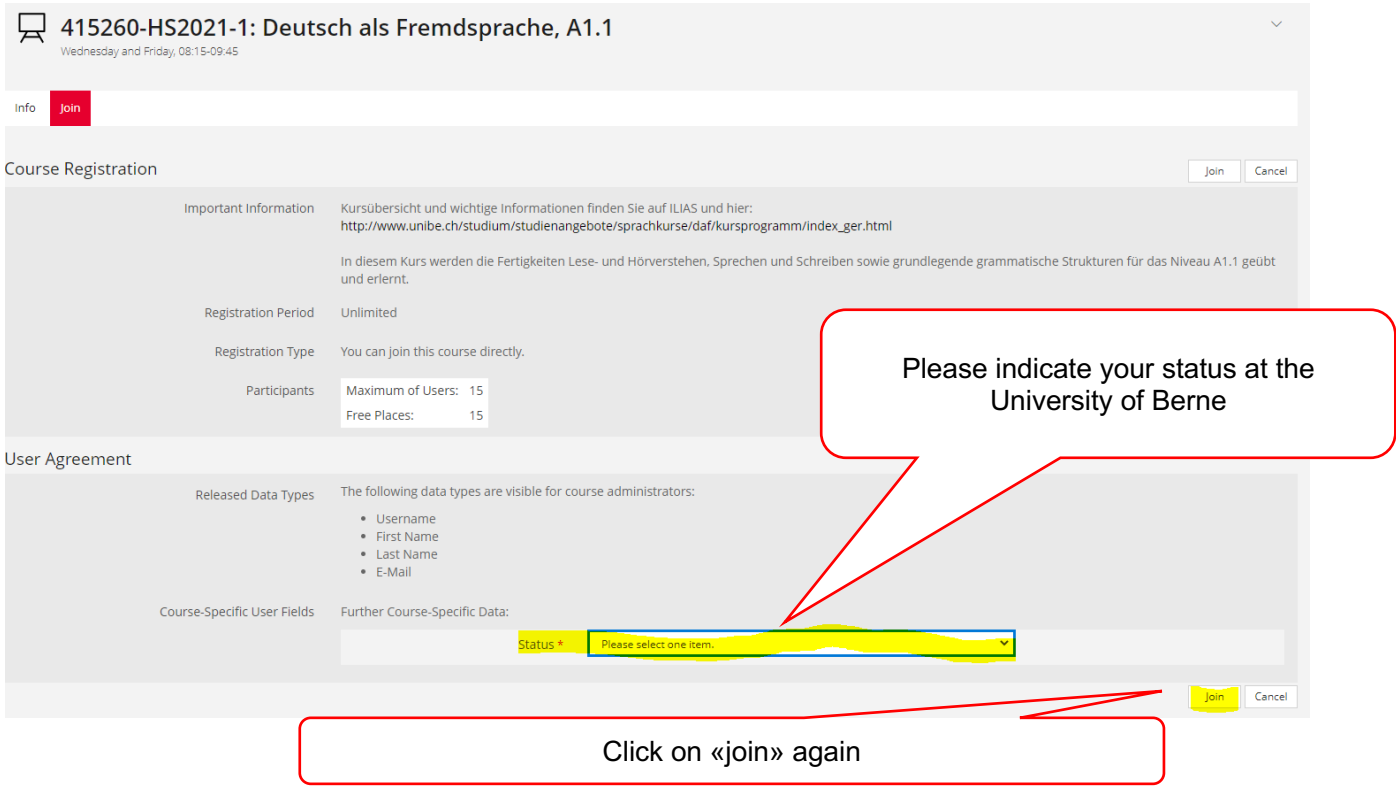

 $\triangleright$  You are now registered for the course and will receive an automated E-Mail from ILIAS to confirm so. Please be aware that the course content will be available shortly before the course starts.

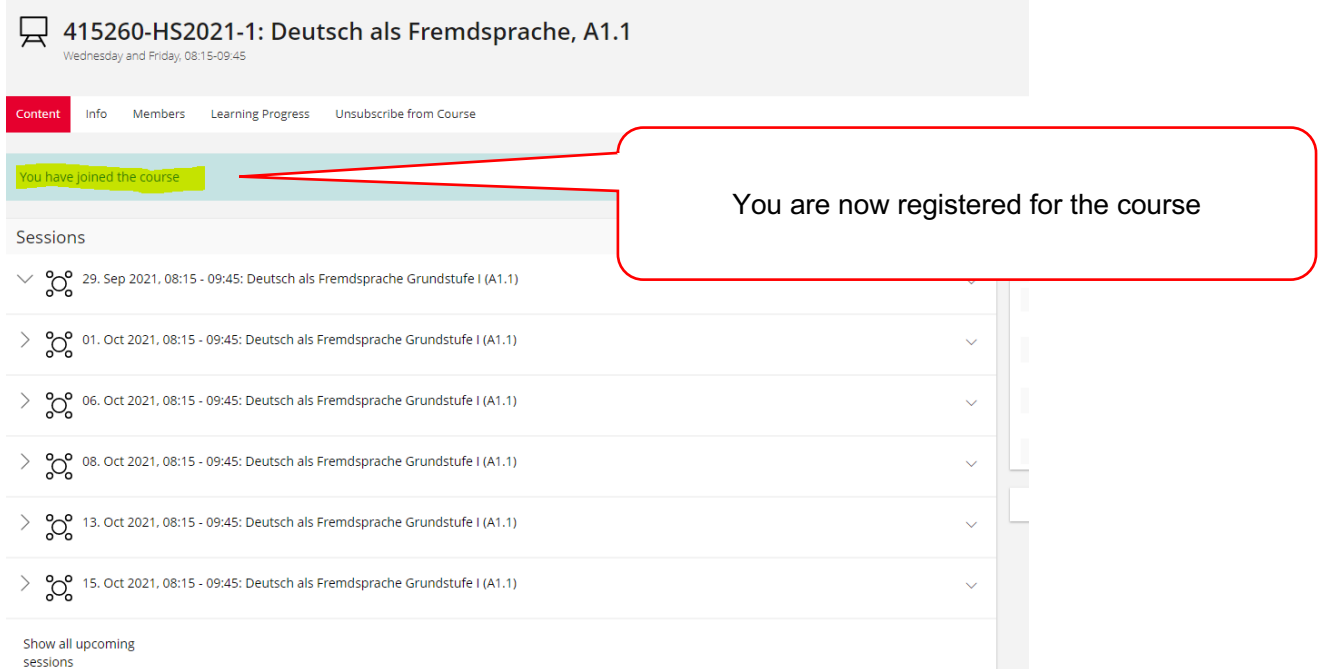

#### Good luck with the tests!

If you have further questions or problems, write an e-mail to info.daf@unibe.ch.